We'll be using layer styles to achieve the effect as well as the somewhat obscure Type Mask tool. If you're not familiar with this tool, it's a little like a cross between the Type tool and Quick Mask; we can type our text as usual but when it's committed, instead of creating a layer with the text it creates a selection; this is perfect for the technique as we do not need to work on the text directly.

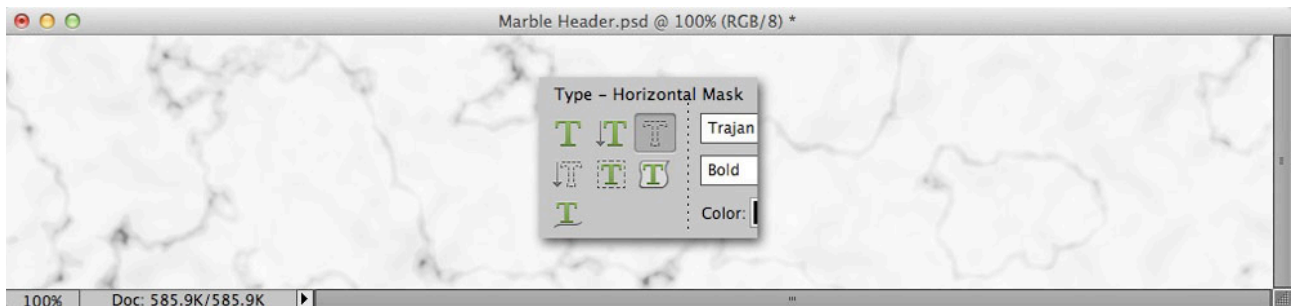

First, we'll create our text. Select the Horizontal Type Mask tool from the Toolbox. We can do this is in a couple of ways: select the Type tool then switch to the Type Mask in the Options panel, or press its keyboard shortcut T to cycle through the options.

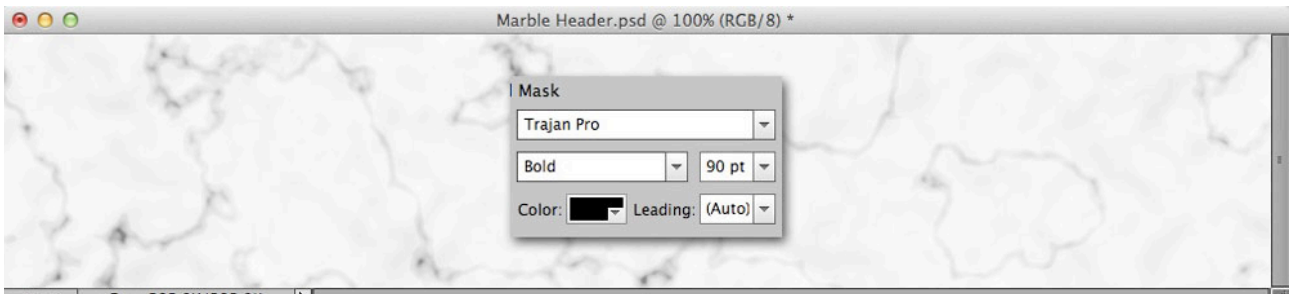

## Doc: 585.9K/585.9K |  $100%$

Go to the Tool Options panel. The typeface TipSquirrel uses is Trajan Pro. If you don't have that, most serif fonts will give the same effect; that old stalwart Times New Roman will suffice. For this image a size of 90pt fits perfectly. Set the weight to bold. The colour is irrelevant so we don't need to change it.

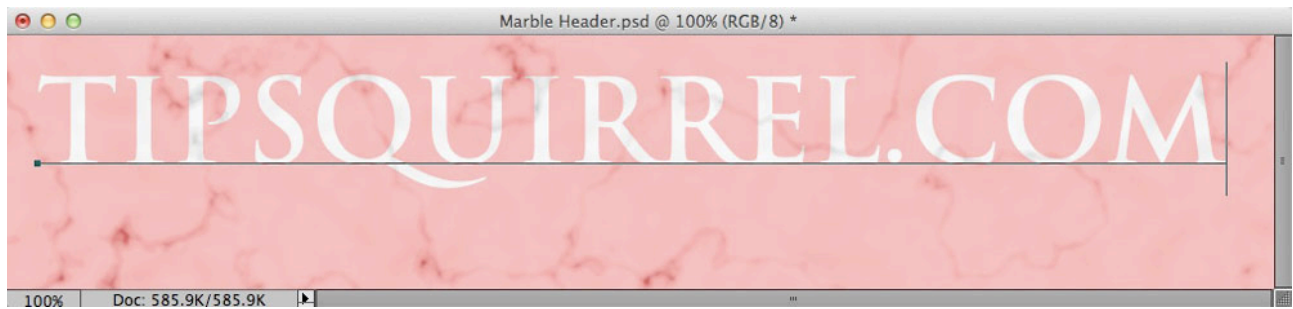

Click the cursor on the far left of the document; we don't need to be precise as we can move the text after we've typed it. Type out the text. As we can see, it's identical to using the regular Type tool except the text appears as white against a red overlay.

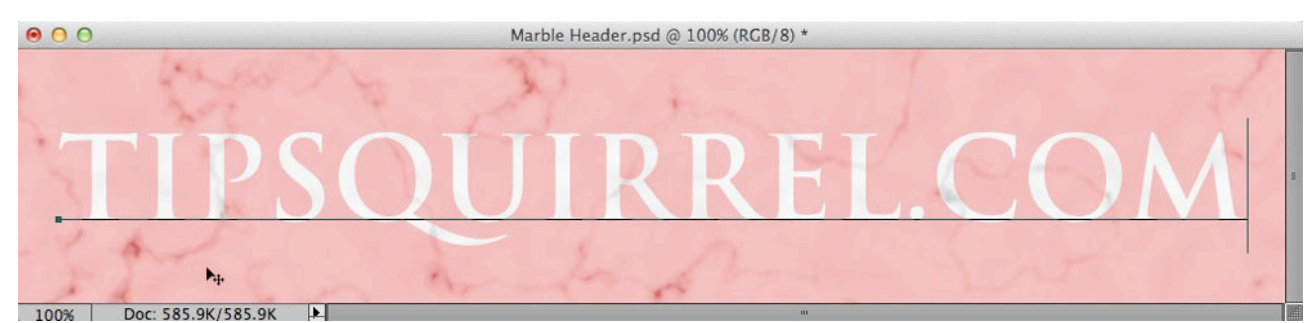

To position the text we just need to move the cursor away from the text until it becomes the Move tool. Now we can click and drag it around the document to place it correctly.

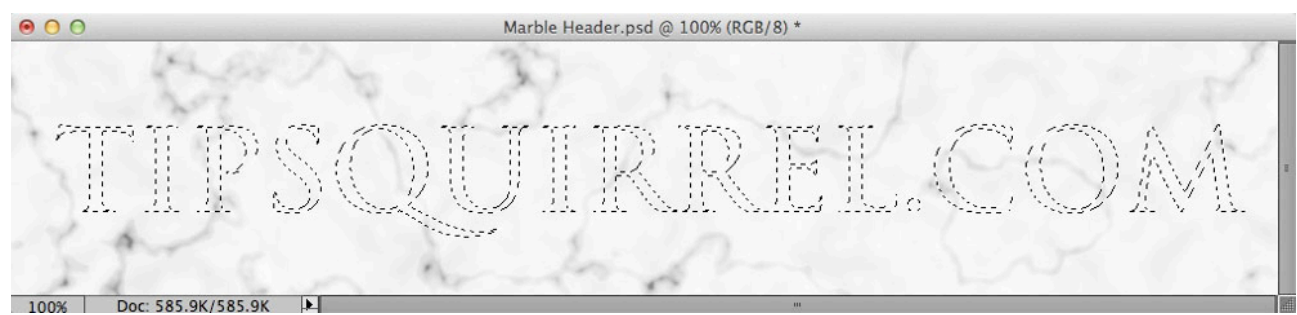

After moving the text, Elements automatically commits the text. Instead of seeing our text as a solid layer, we now have a selection.

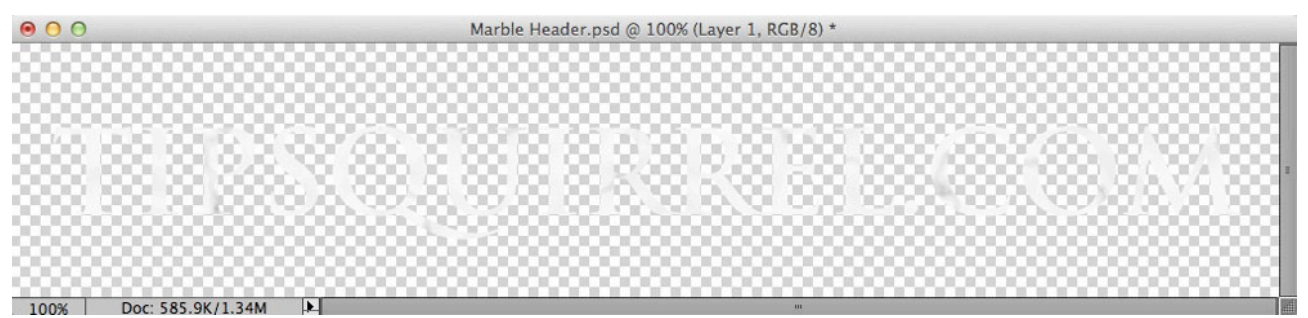

Go to Layer > New > Layer via copy. We can also press Cmd+J or Ctrl+J on the keyboard. It won't appear to do anything, other than remove the selection. If we look at the layers panel, however, we can see a new layer has been created. This contains the text cut out of the marble texture (shown here with the background layer turned off).

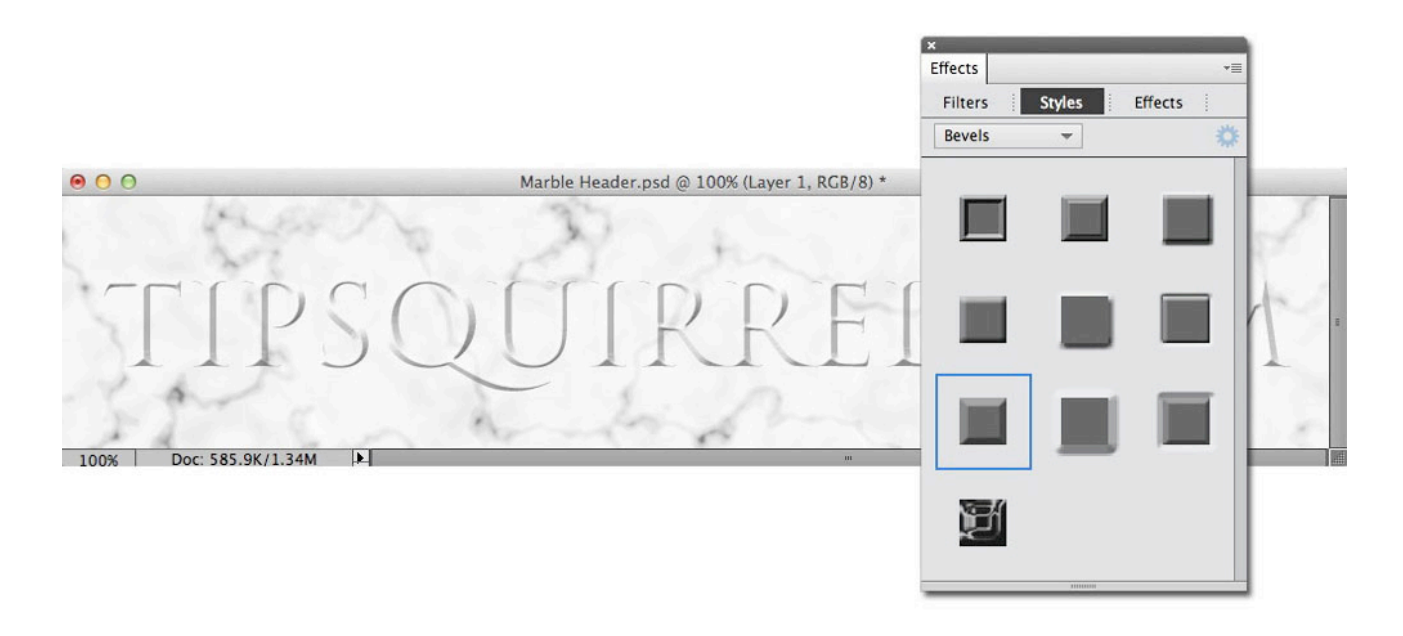

Now to create the chisel effect. This is done using Layer Styles. Go to the Effects panel. Choose Styles. Select Bevels from the menu. Double-click the Sharp Inner preset. The text now has a raised bevel effect. This isn't what we want, of course; we need to tweak the settings.

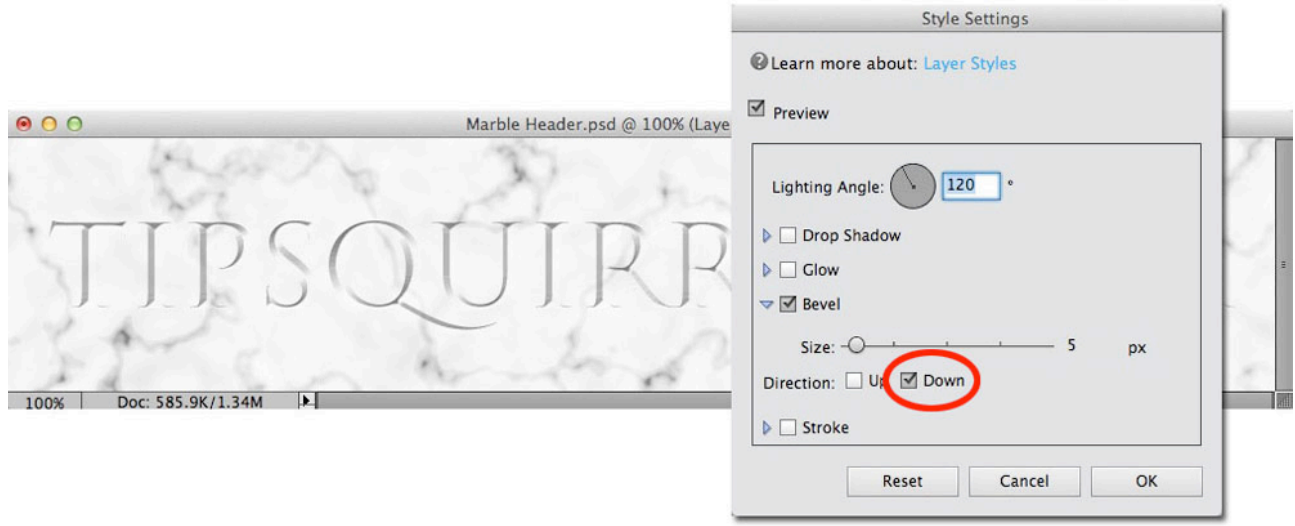

Open the Style settings dialog by clicking the blue gear icon at the top of the effects panel, or by double-clicking the *fx* icon at the right of the layer's entry in the Layers panel. Switch the Direction from Up to Down. We can leave the bevel size at its default; if you're working on different image sizes, it might be necessary to adjust this as well. We now have a recessed bevel. Click OK to set the changes.

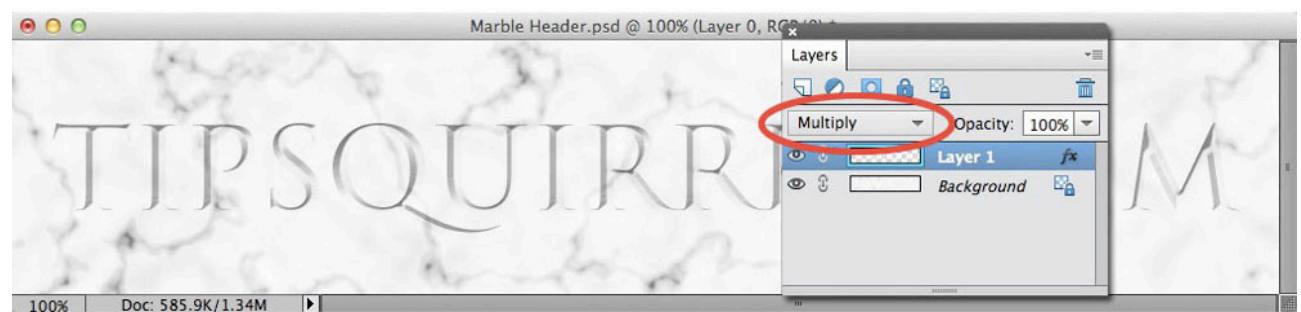

Finally, we can make the area inside the text a little darker by changing the layer's blend mode to Multiply.

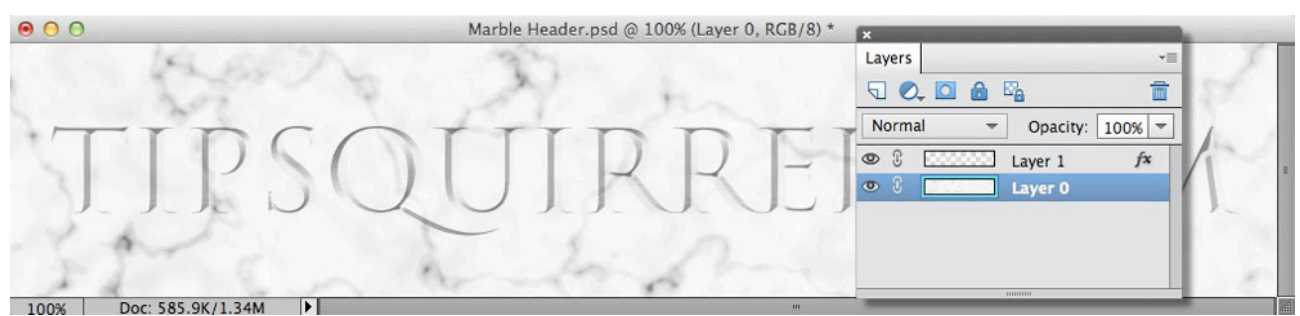

To create the raised edge around the background we must first convert the background layer to a regular layer. To do this, make sure the background layer is active then go to Layer > New > Layer from Background. You can also do this by double-clicking the background layer in the Layers panel.

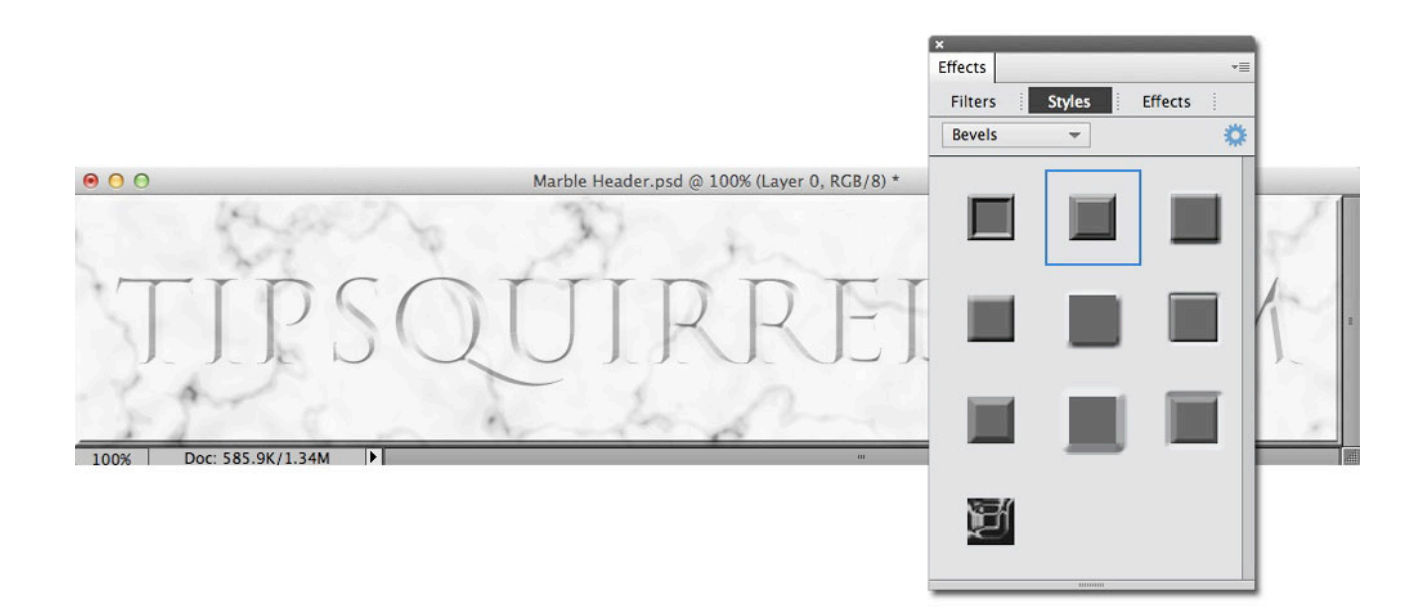

Go to the Effects panel and back to the bevel styles. Double-click the Scalloped preset. This gives us a nice receded edge.

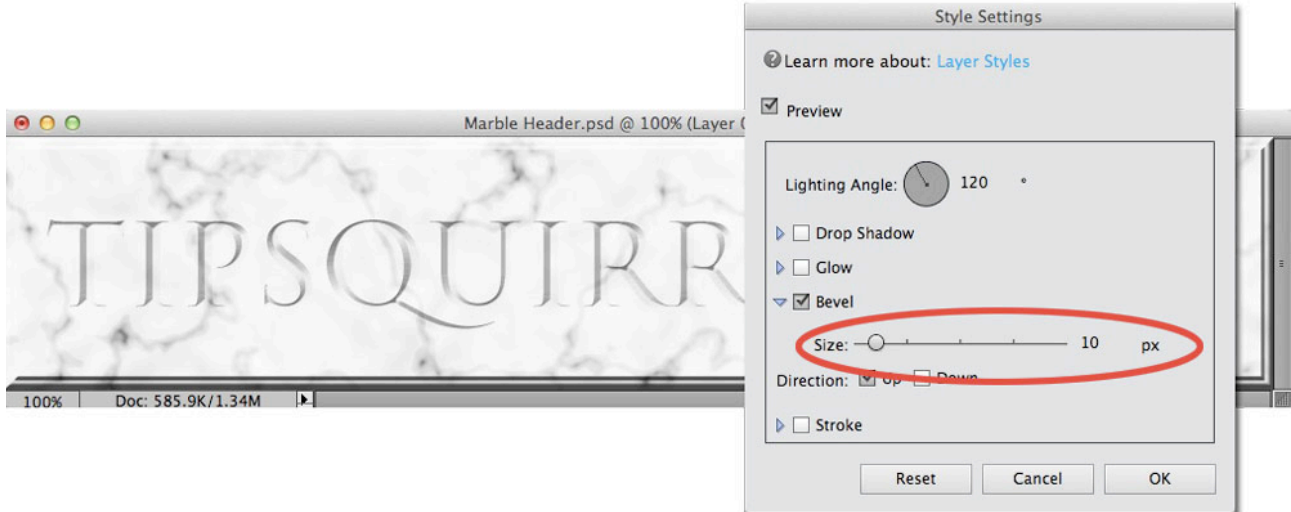

We can make the recess more pronounced by going back to the Style setting dialog and increasing the size. In this example it's been set to 10 pixels.

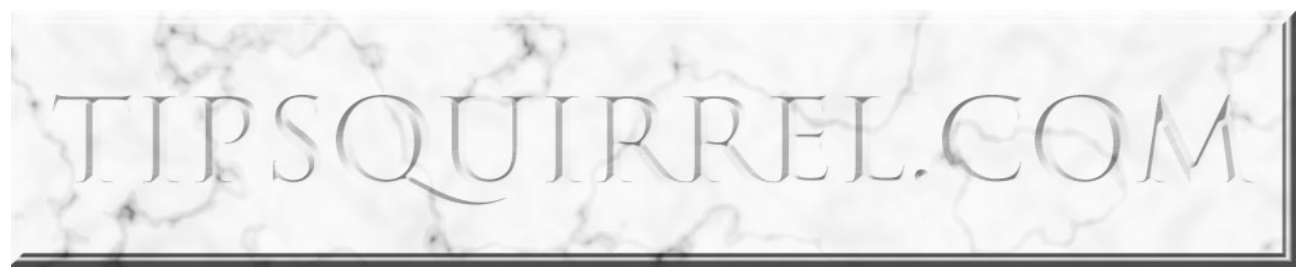

And that's the image completed.